Buying Books Online at the Oregon Tech Bookstore

## With your preferred Internet browser, open the Oregon Tech website at: http://www.oit.edu

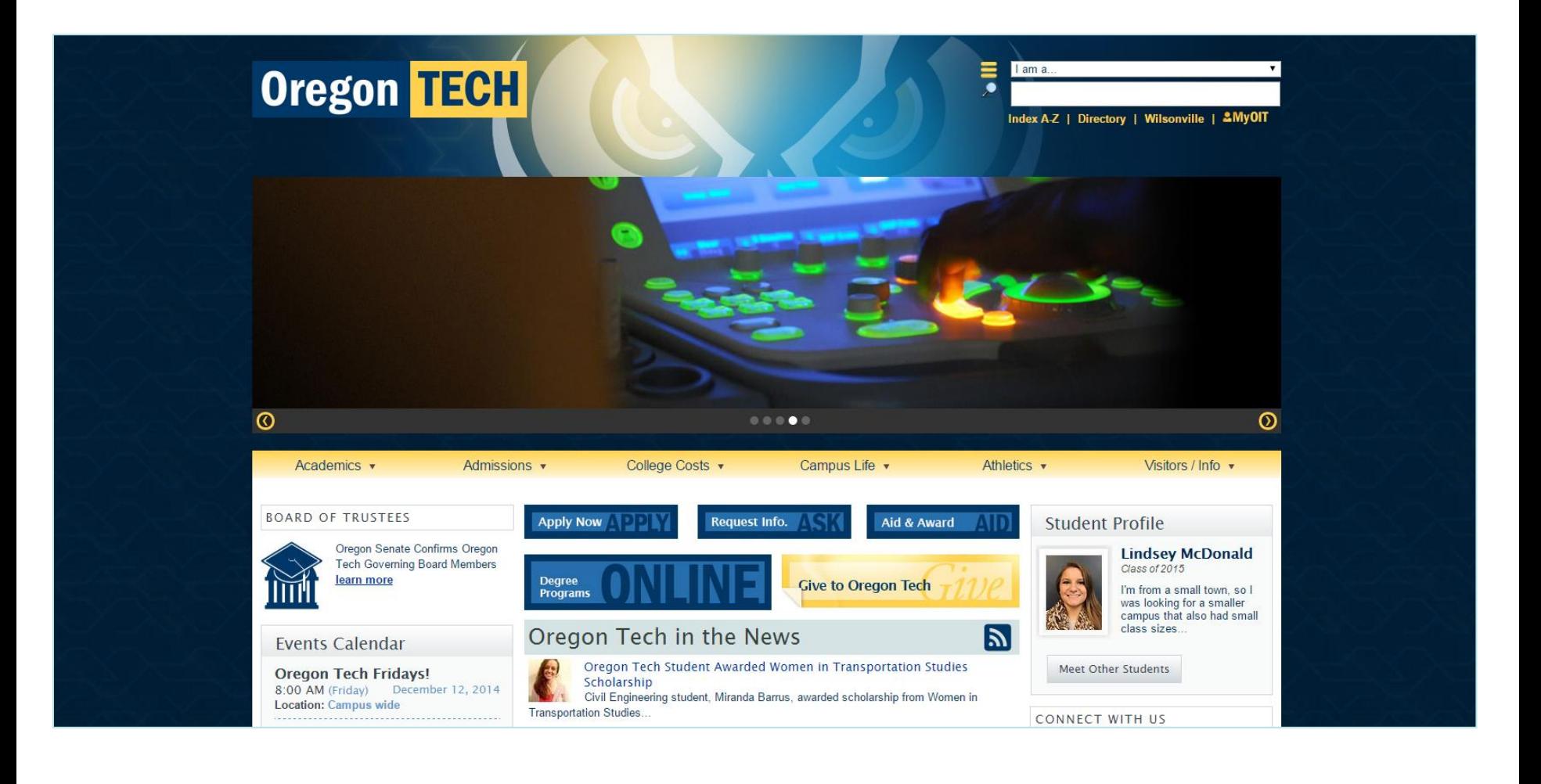

## Position your cursor over "College Costs" and click the Bookstore link.

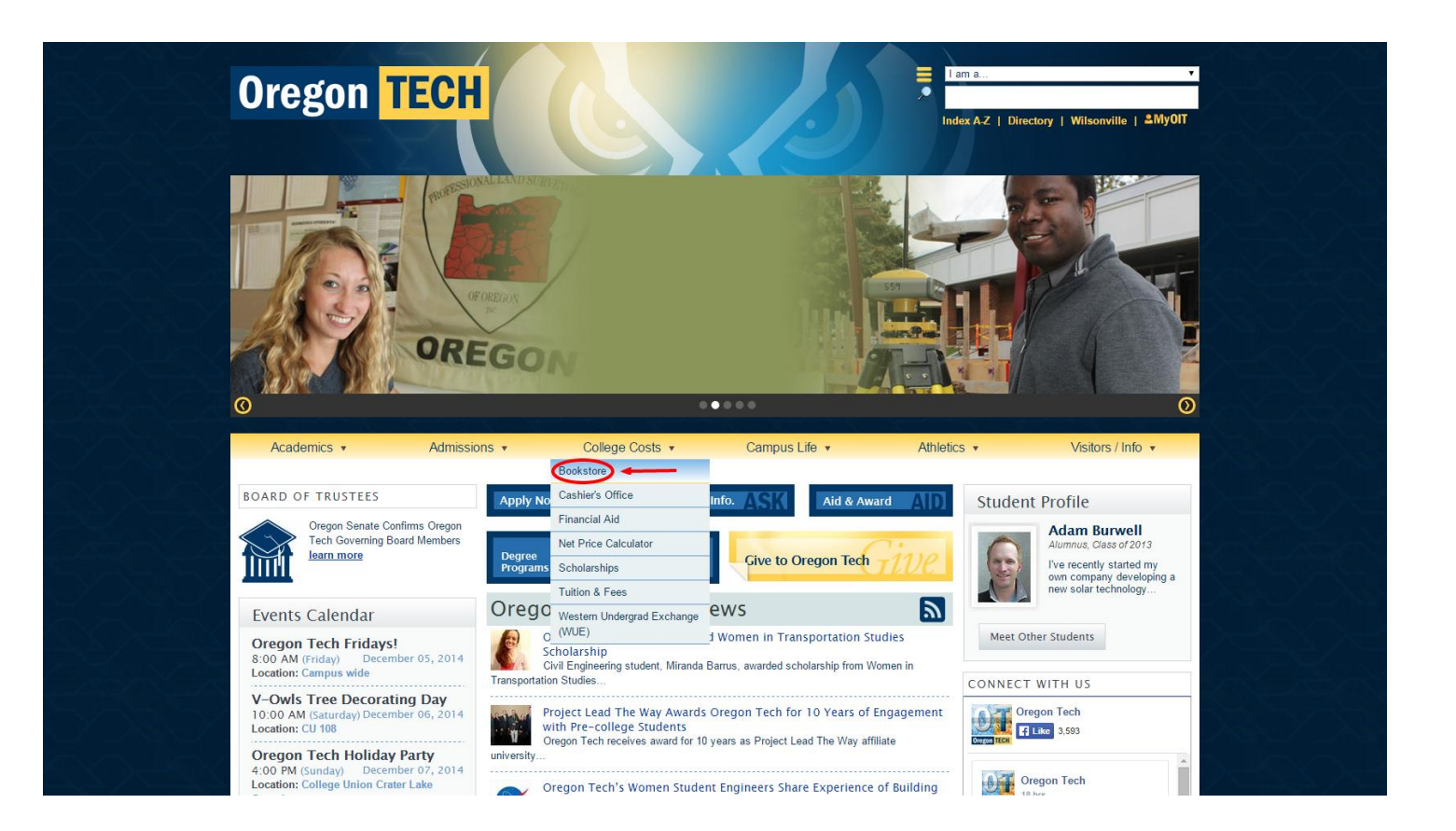

# Hold your mouse cursor over the word Books at the top of the screen to see your options.

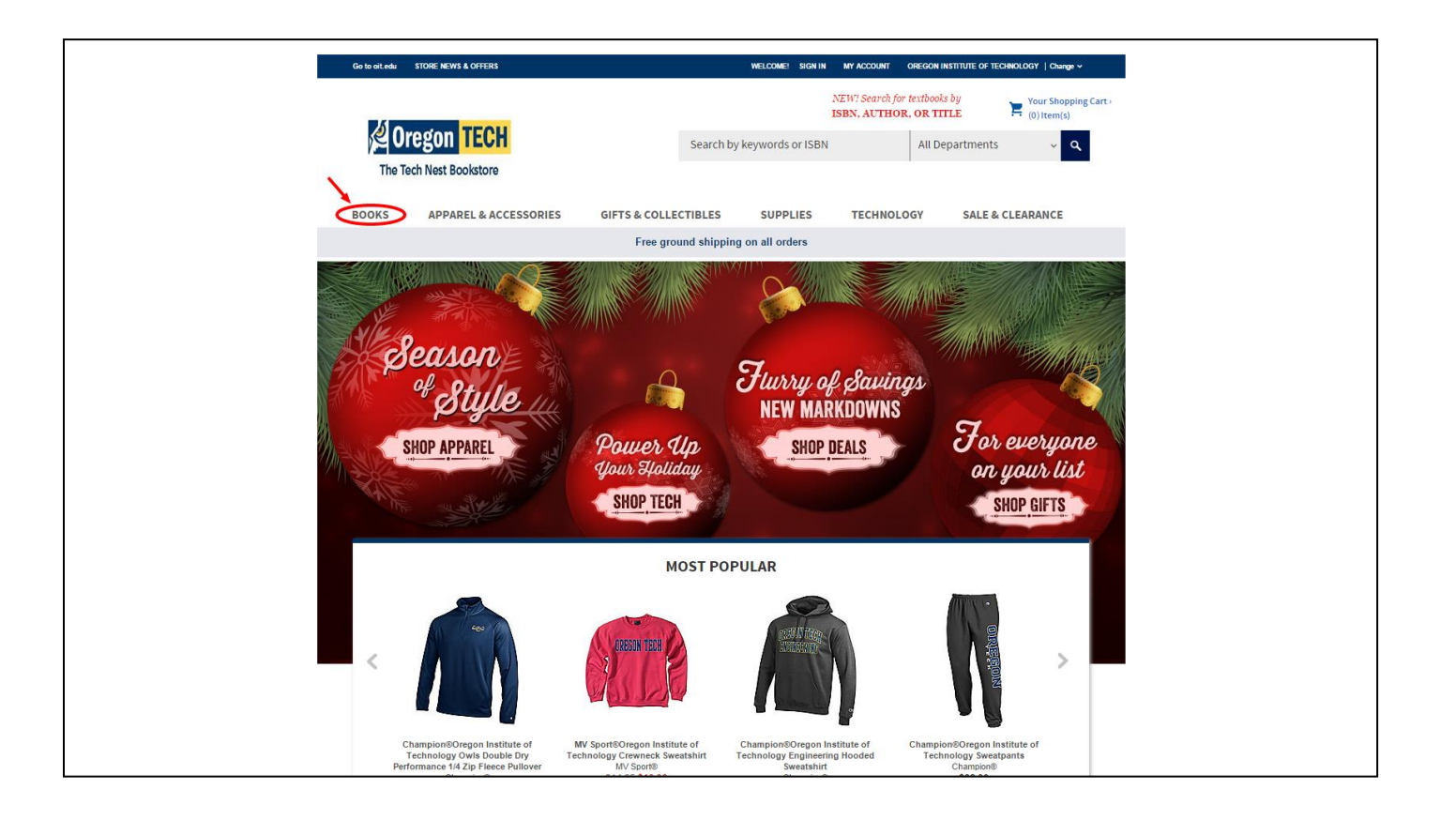

### Select "Textbooks & Course Materials"

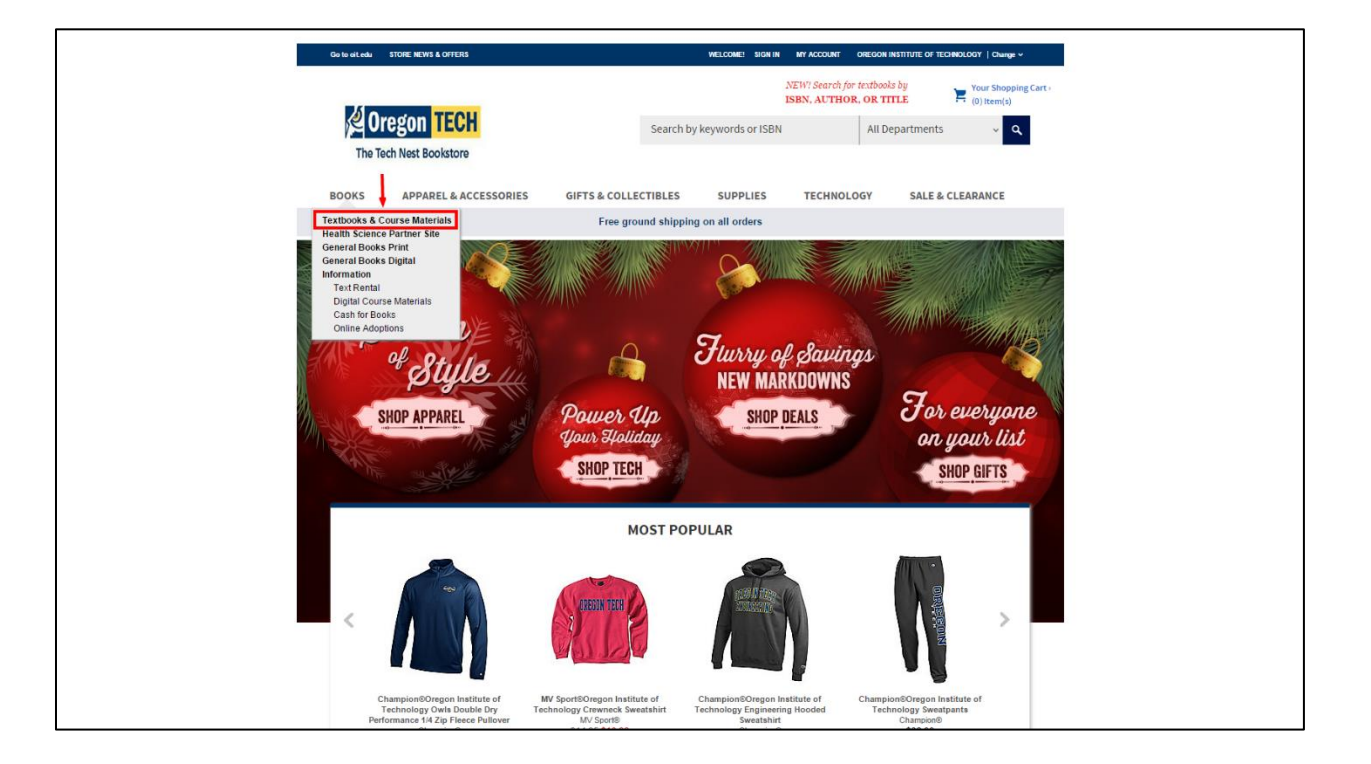

Select a different term if the one listed isn't what you want. Then click the down-arrow in the "Select Your Department" box. Click the department name.

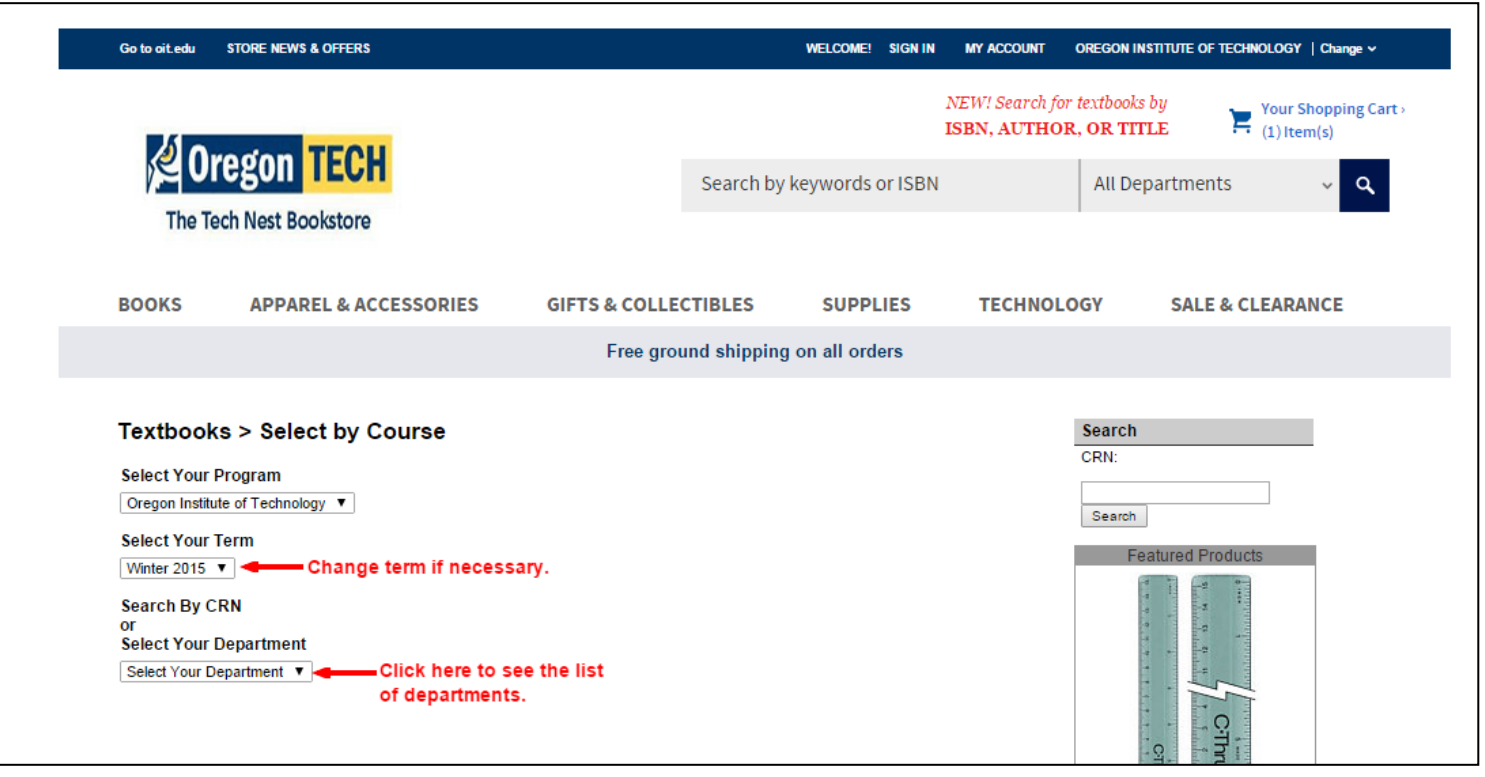

# Click the down-arrow in the "Select Your Course" box. Click the course number.

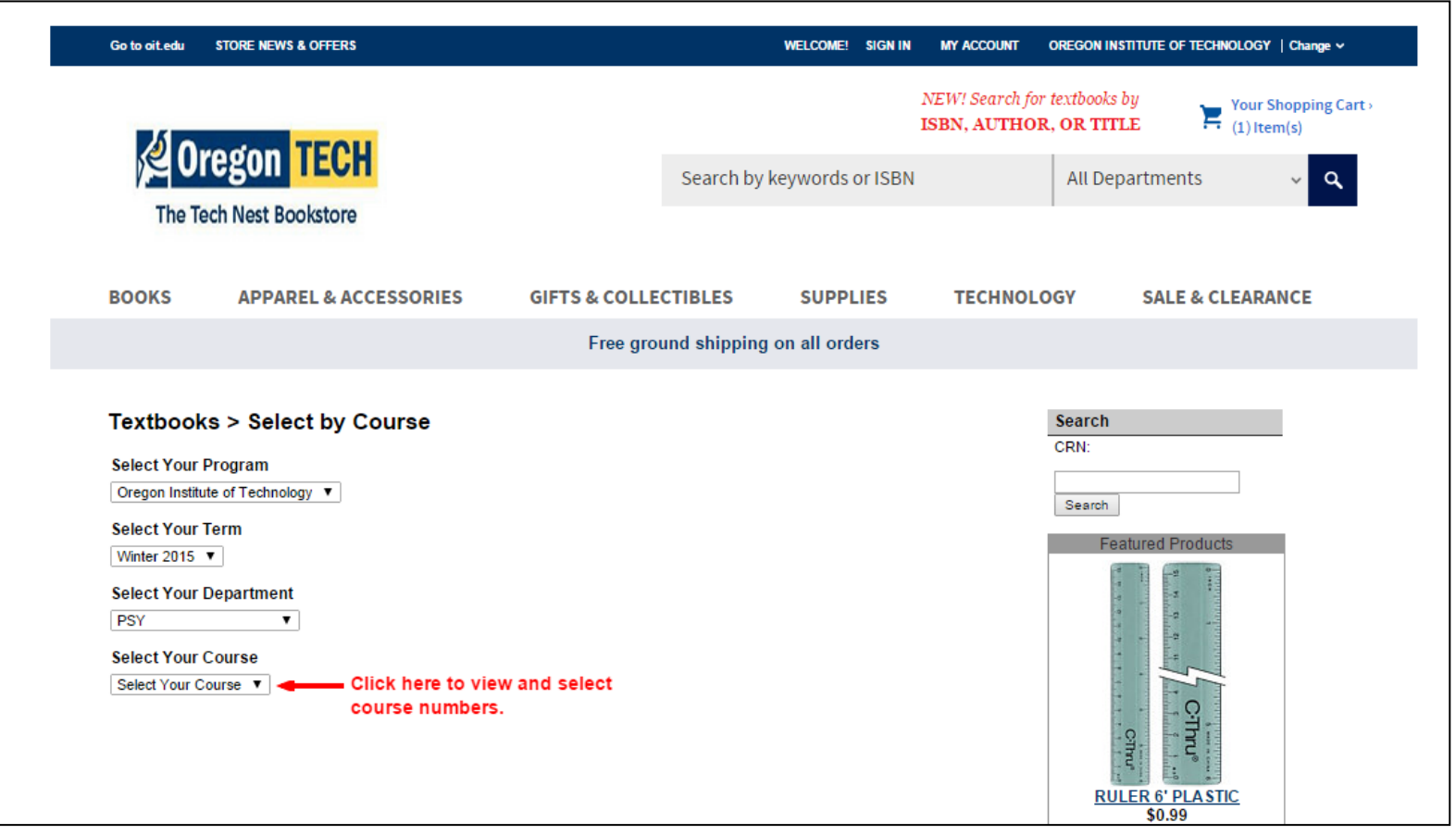

Select the section – online classes have a W in the number. If there is more than one section with a W at the end, please refer to your Confirmation Email from the Online office to determine which section you are in. You can also email the Online office at online@oit.edu

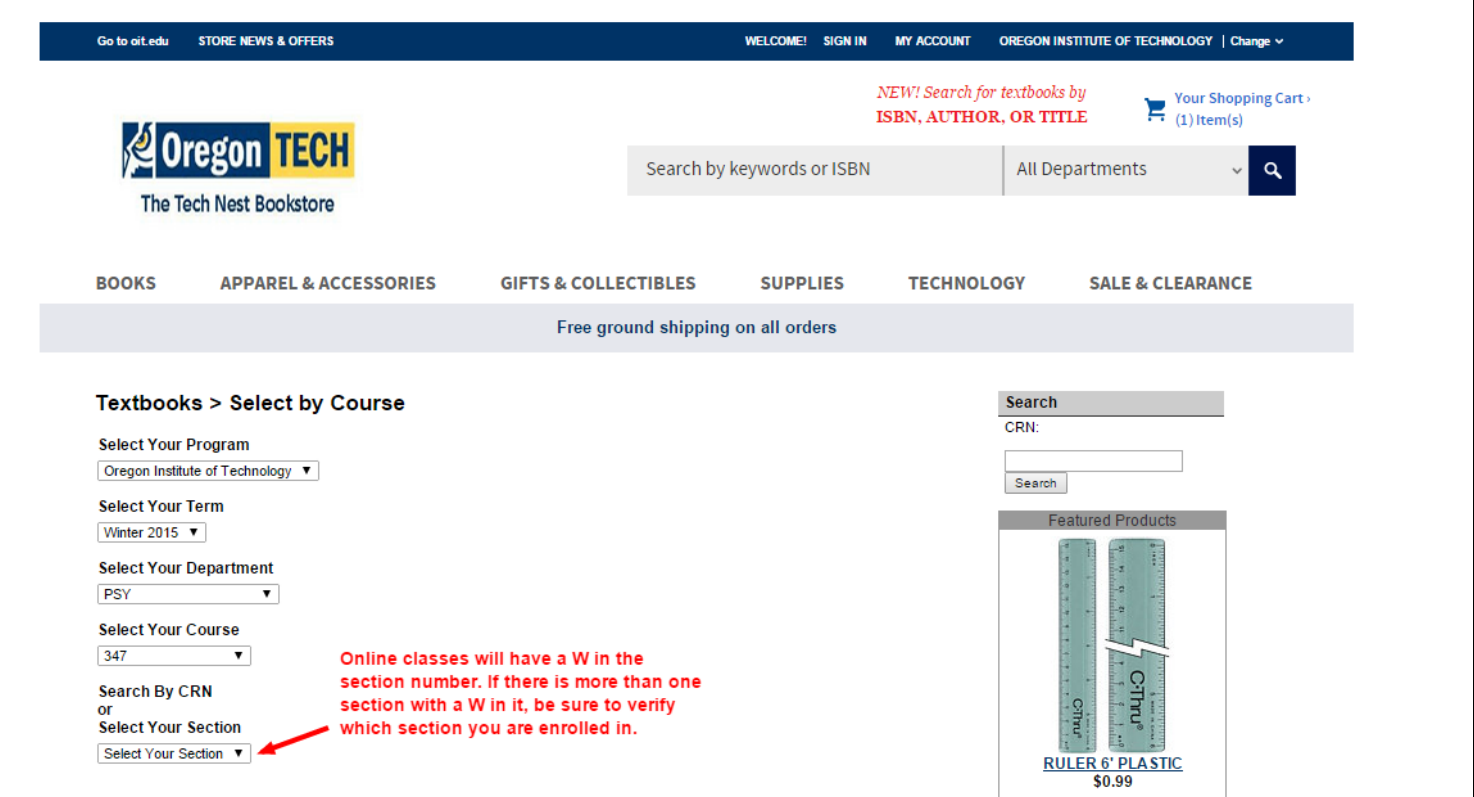

## Click Submit.

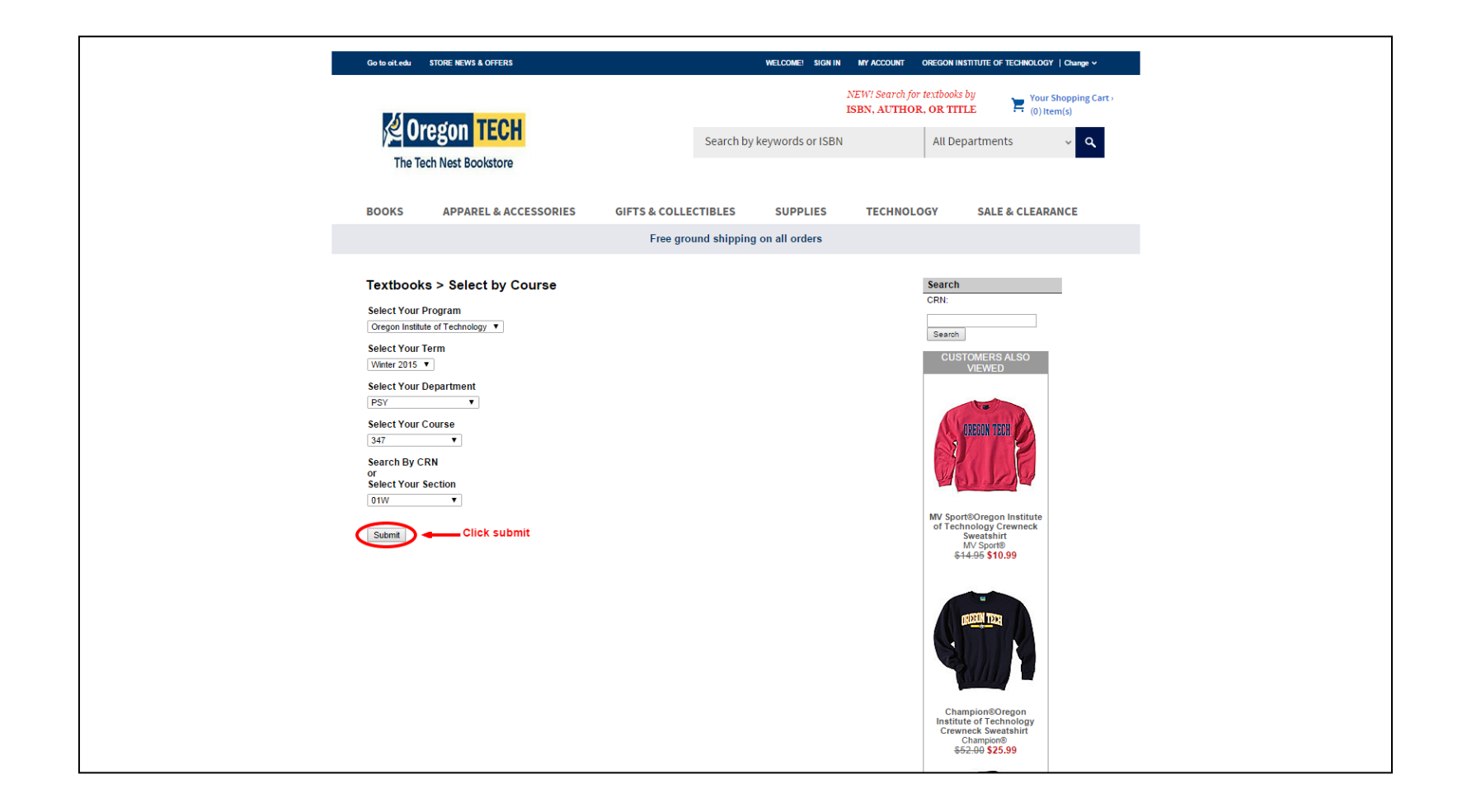

The list of course materials for that class will display.

There may be multiple options such as this one where you can buy new, used or a digital edition. Some may even have an option to rent.

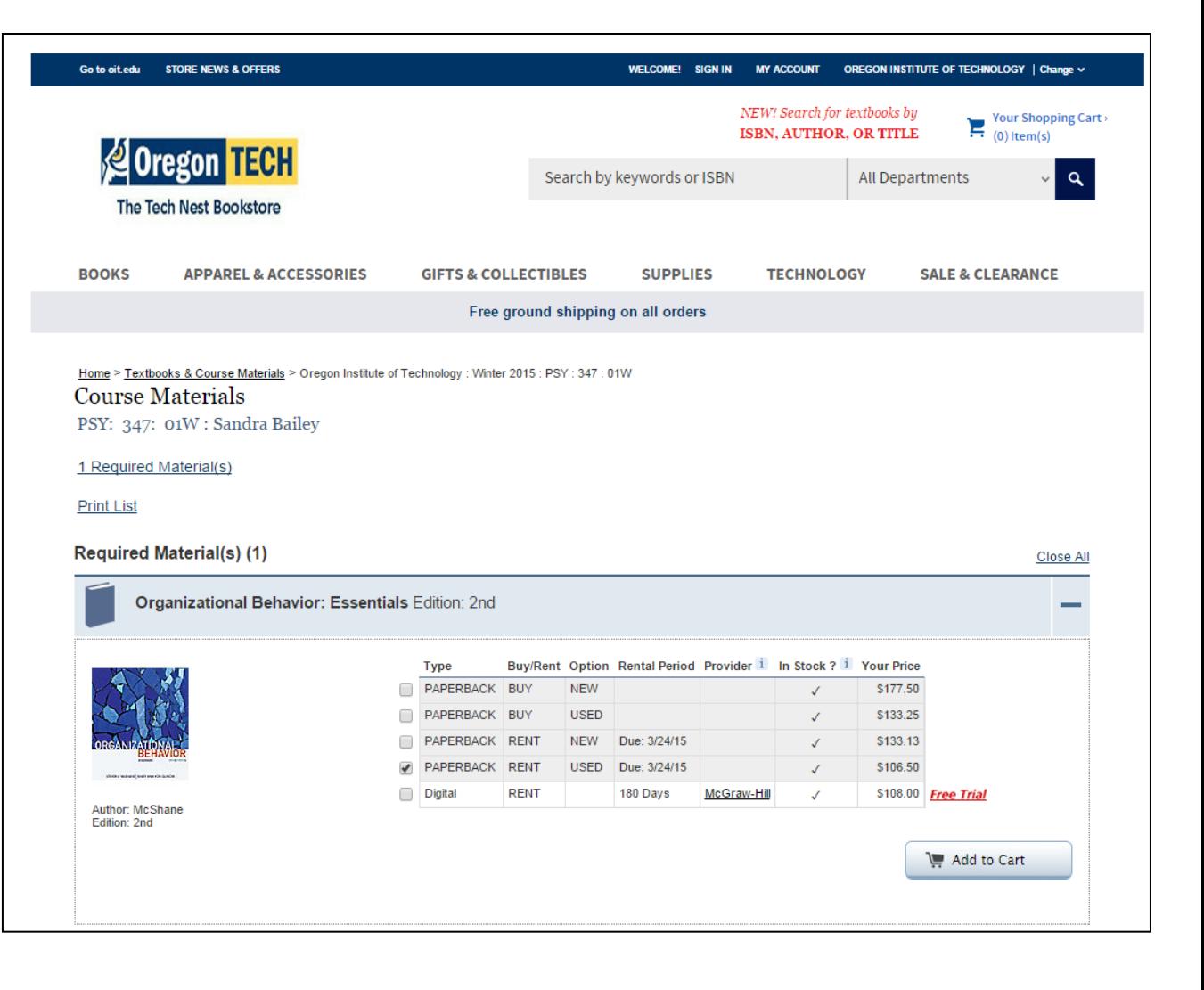

These directions will show you how to order a hardcopy of the book.

See the Help/FAQ on the bottom of the bookstore web page to learn about digital books or the renting option. Not all books have these additional options available though.

Click the box for your choice. Be sure to un-check options you don't want. You could end up both renting AND buying the book by accident.

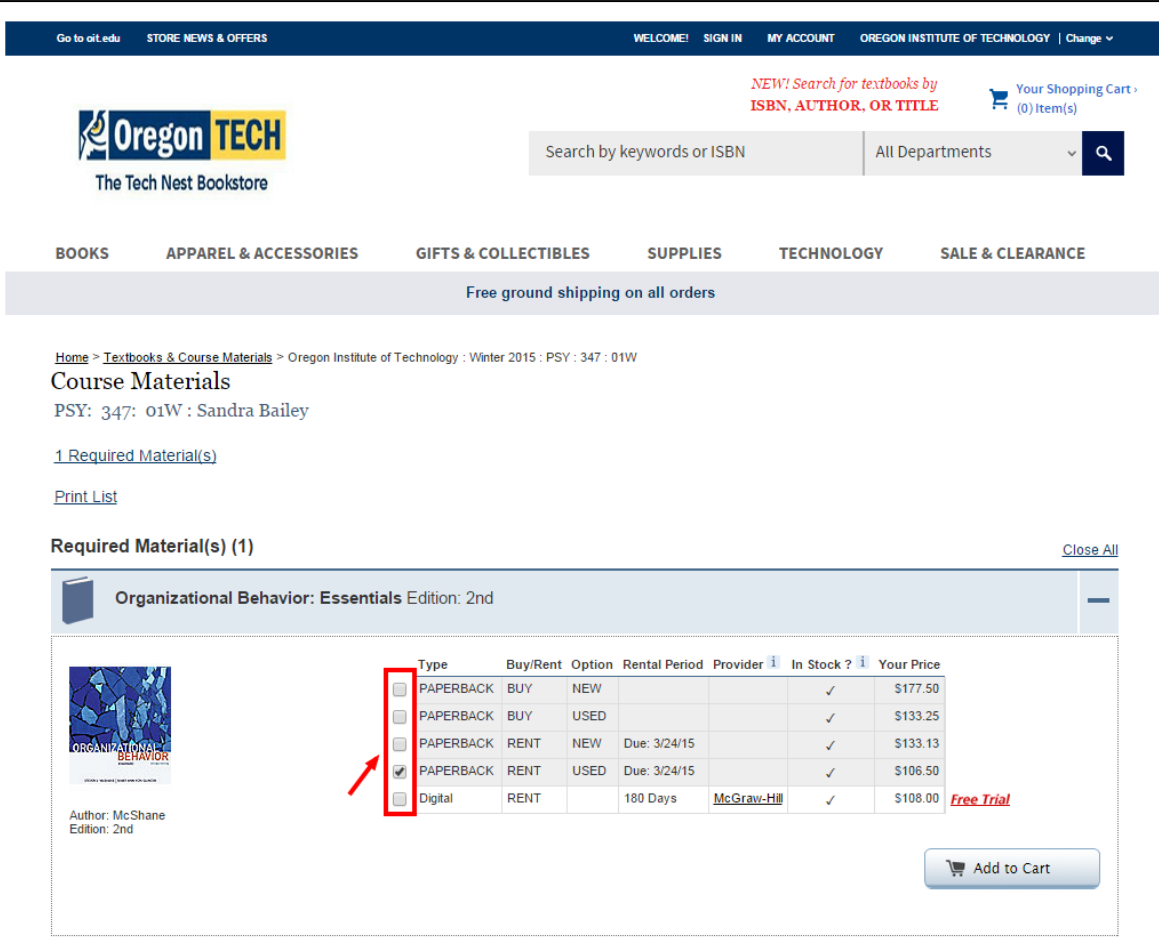

## Click the "Add to Cart" button.

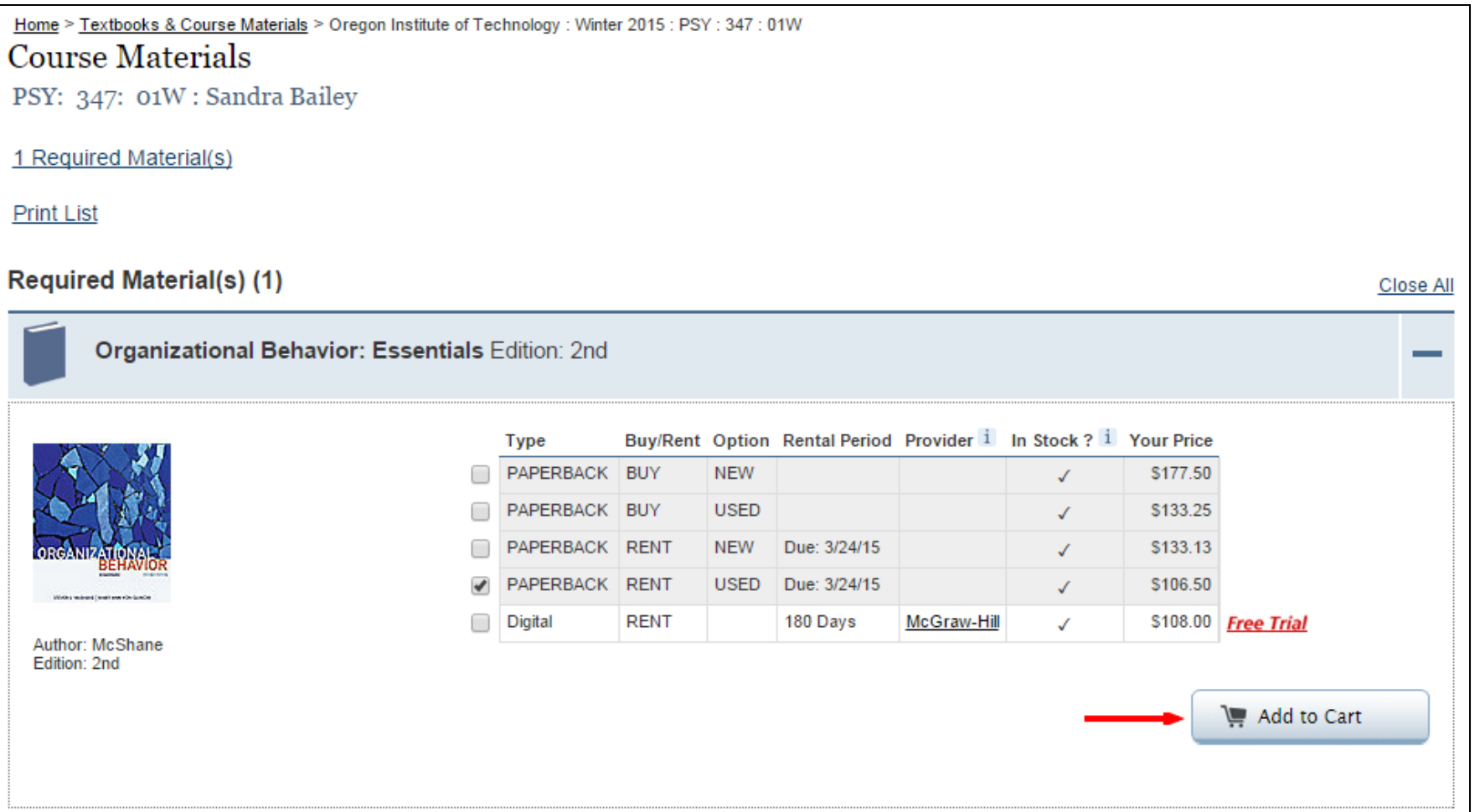

You will see a check mark that the item is in your cart, and the "Add to Cart" button will be grayed out. Click "Select another course" to order more books or click "Go to Cart" if you're done buying material. These directions will assume you're done buying.

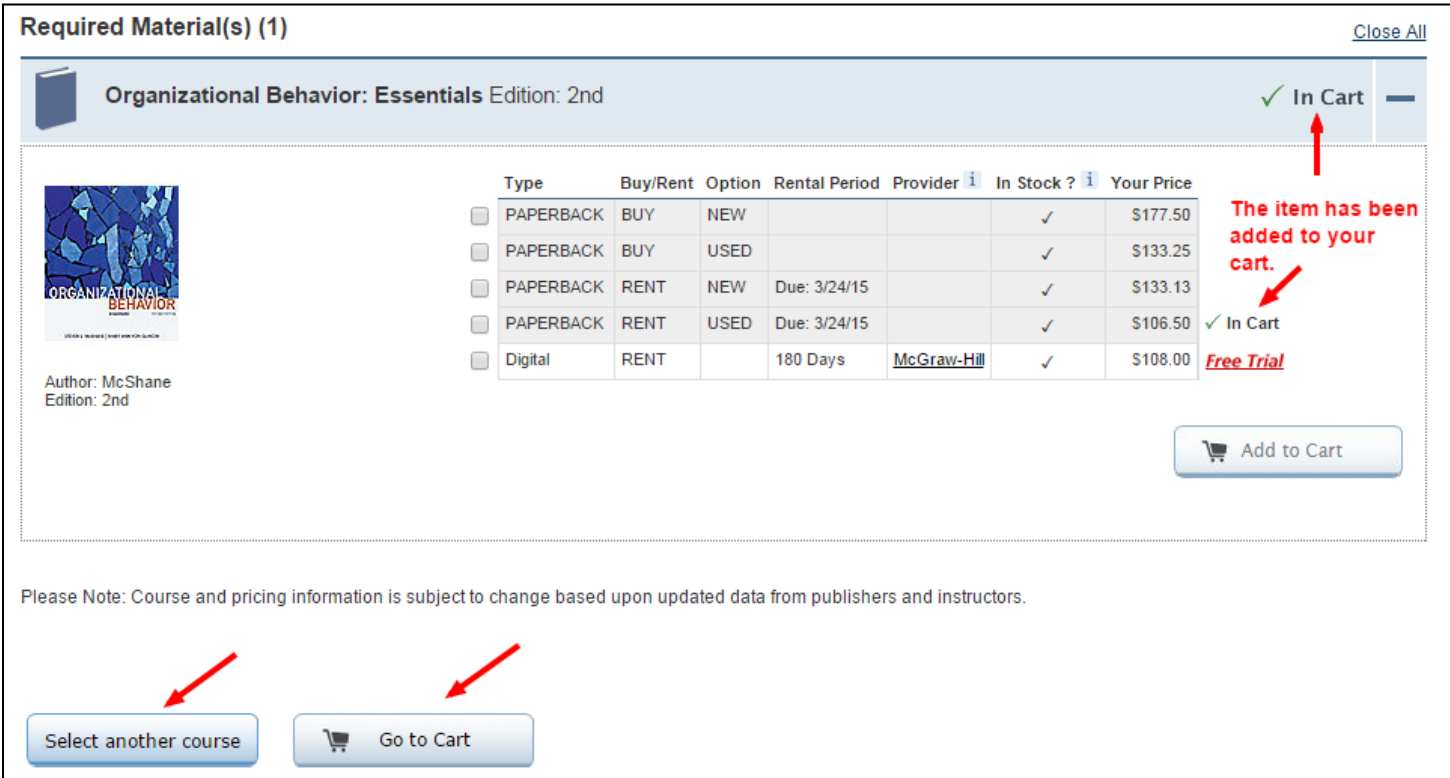

# Your cart will display. Delete any items that you didn't intend to buy. Choose your preference for unavailable new/used options.

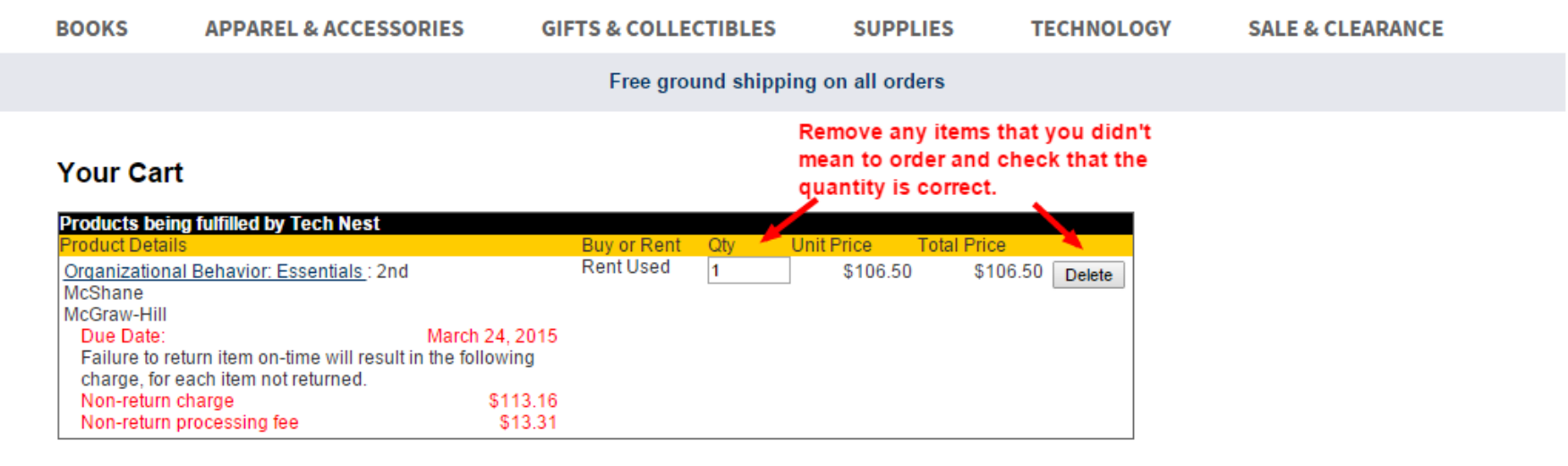

**Textbook New/Used Condition Preference** 

Because our textbook inventory can change, please select your preference regarding the condition of your textbooks:

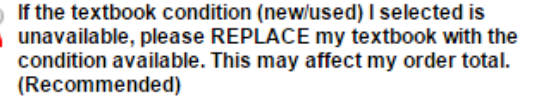

Select one of these options

If the textbook condition (new/used) I selected is unavailable, DO NOT replace my textbook. I understand that the unavailable item(s) will be **CANCELLED from my order.** 

> Update Cart Continue shopping **Checkout**

#### Click "Checkout" to finish the process. (Click "Update Cart" if you made changes. Or click "Continue Shopping" if you need to buy something else.)

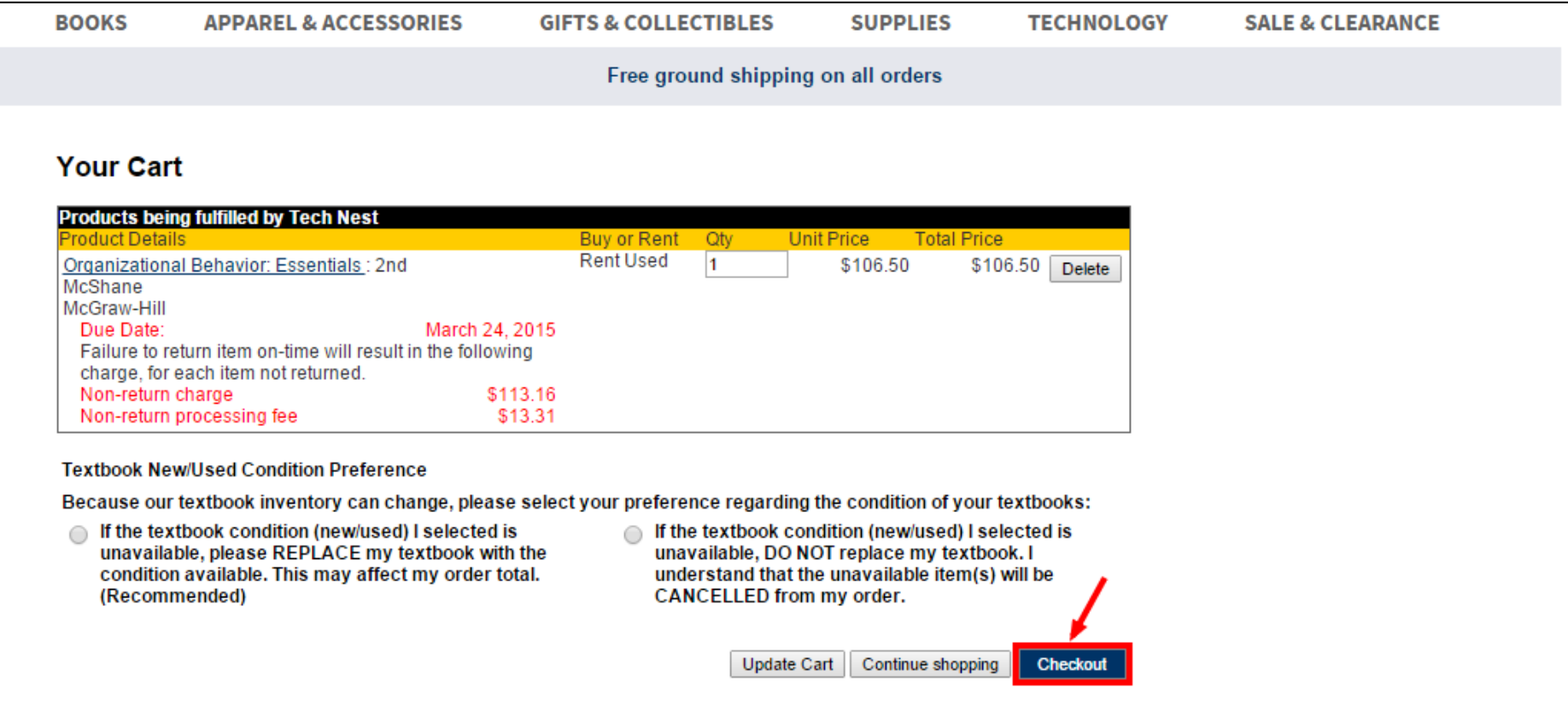

If this is the first time you have ordered books on this website, click the "Create Account" button. (If you already have a bookstore account, enter the information in the "Returning Users" boxes.) These directions will show you how to proceed if this is your first time buying from this website. (Note this is not the same login information you use for OIT email, MyOIT, Blackboard, etc. It is a separate account.)

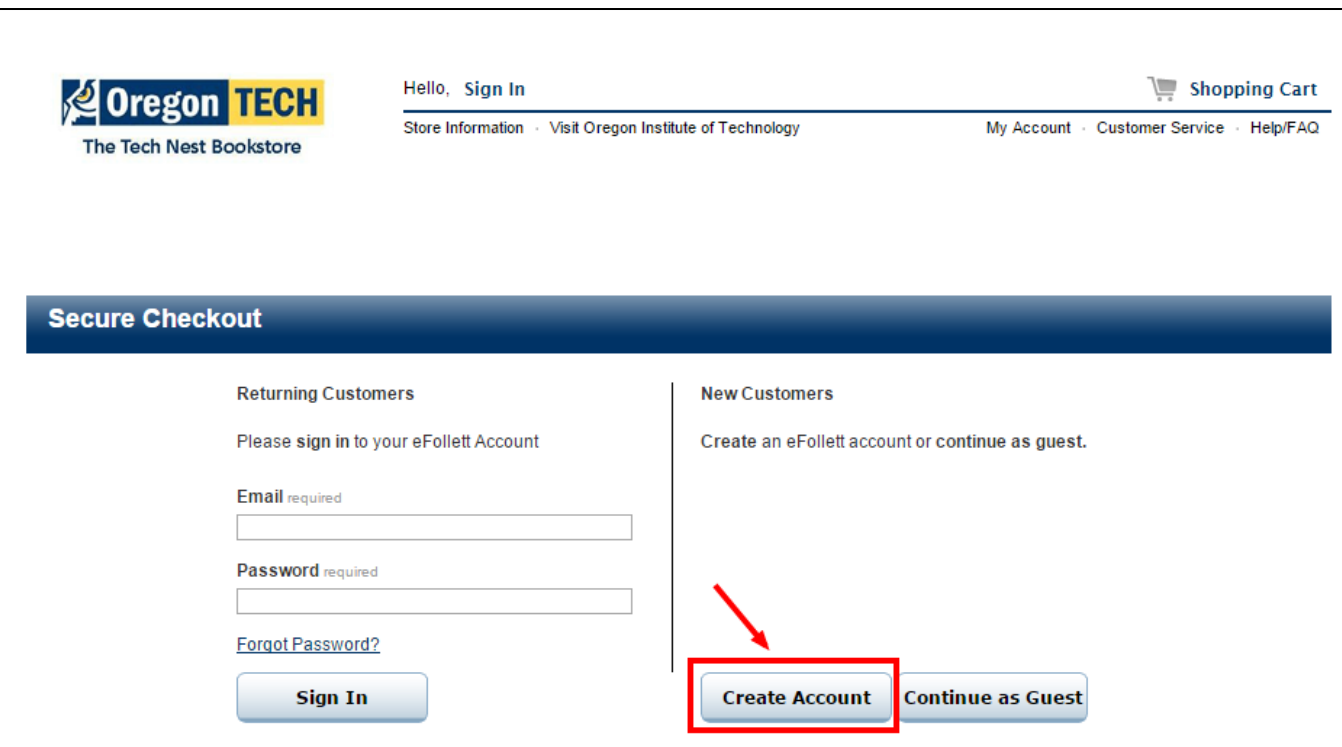

You will see a page to enter your personal information and to create a password for this website. After entering all of your information, click the "Create Account" button at the bottom of the page.

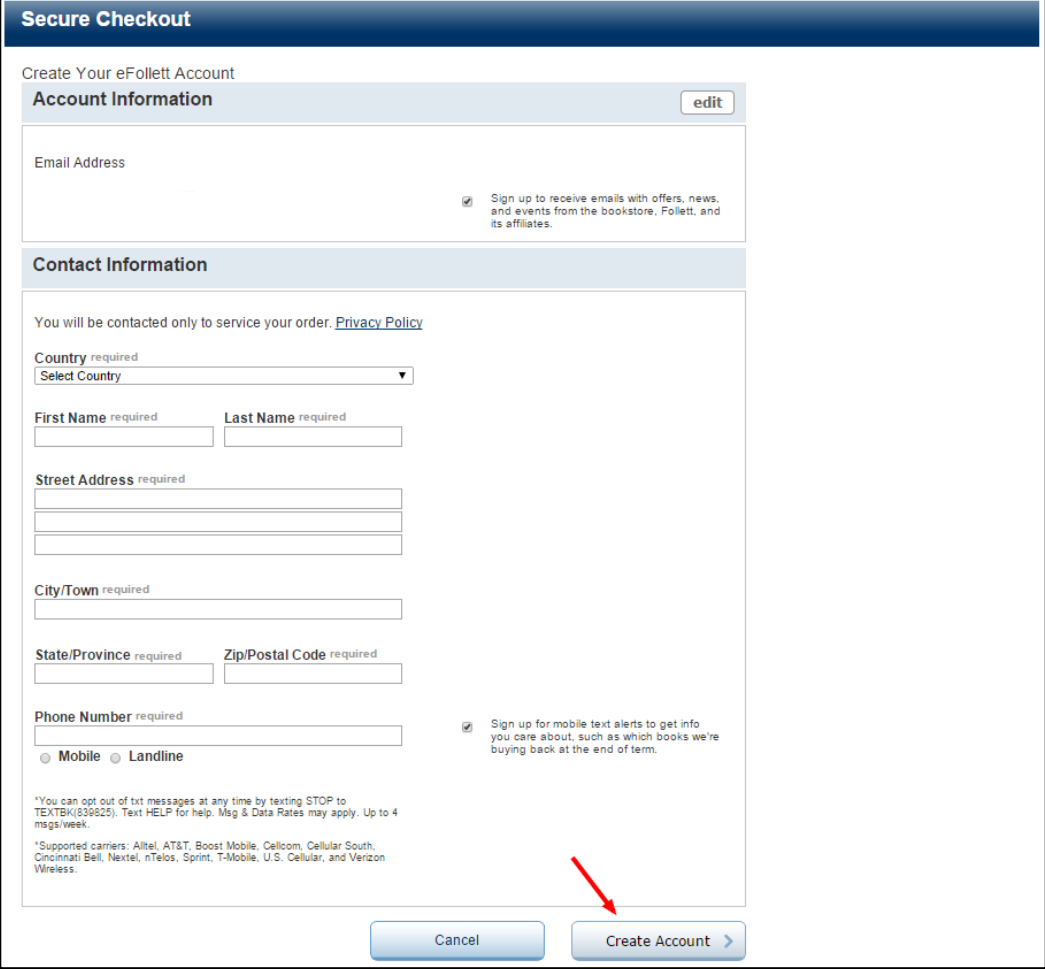

Select your delivery option, which will be Ship, unless you want to come to Klamath Falls to pick up your items in the store.

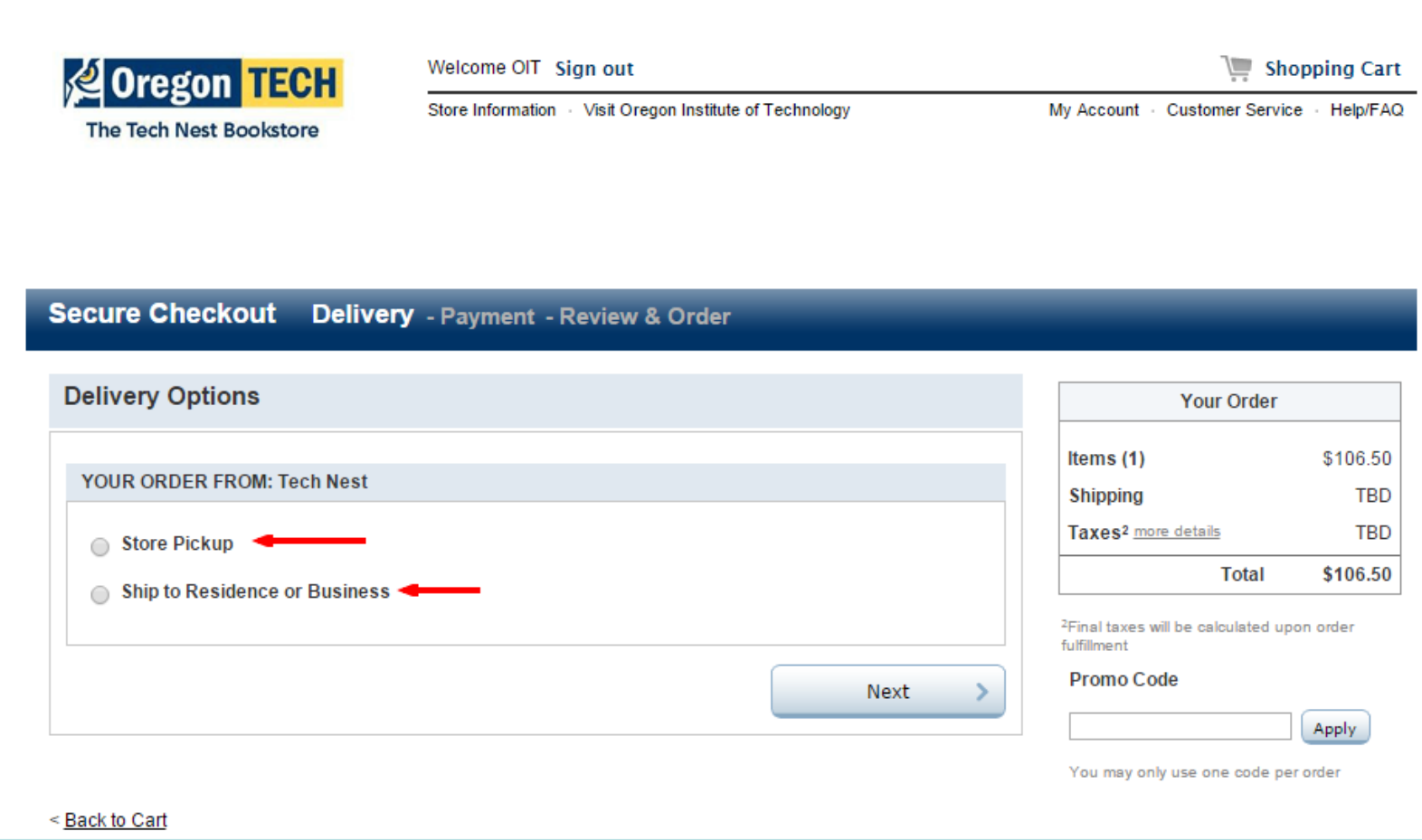

#### Select your shipping method. Standard will be the cheapest option. Click the "Next" button.

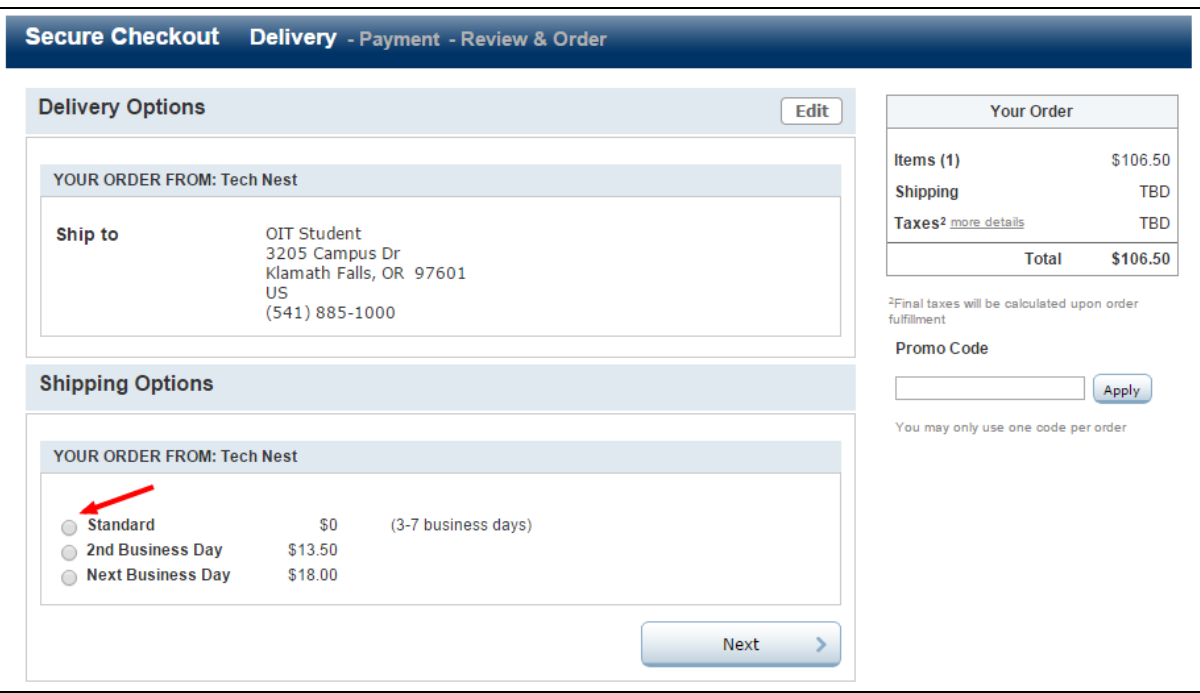

# Enter your payment information and click the "Next" button.

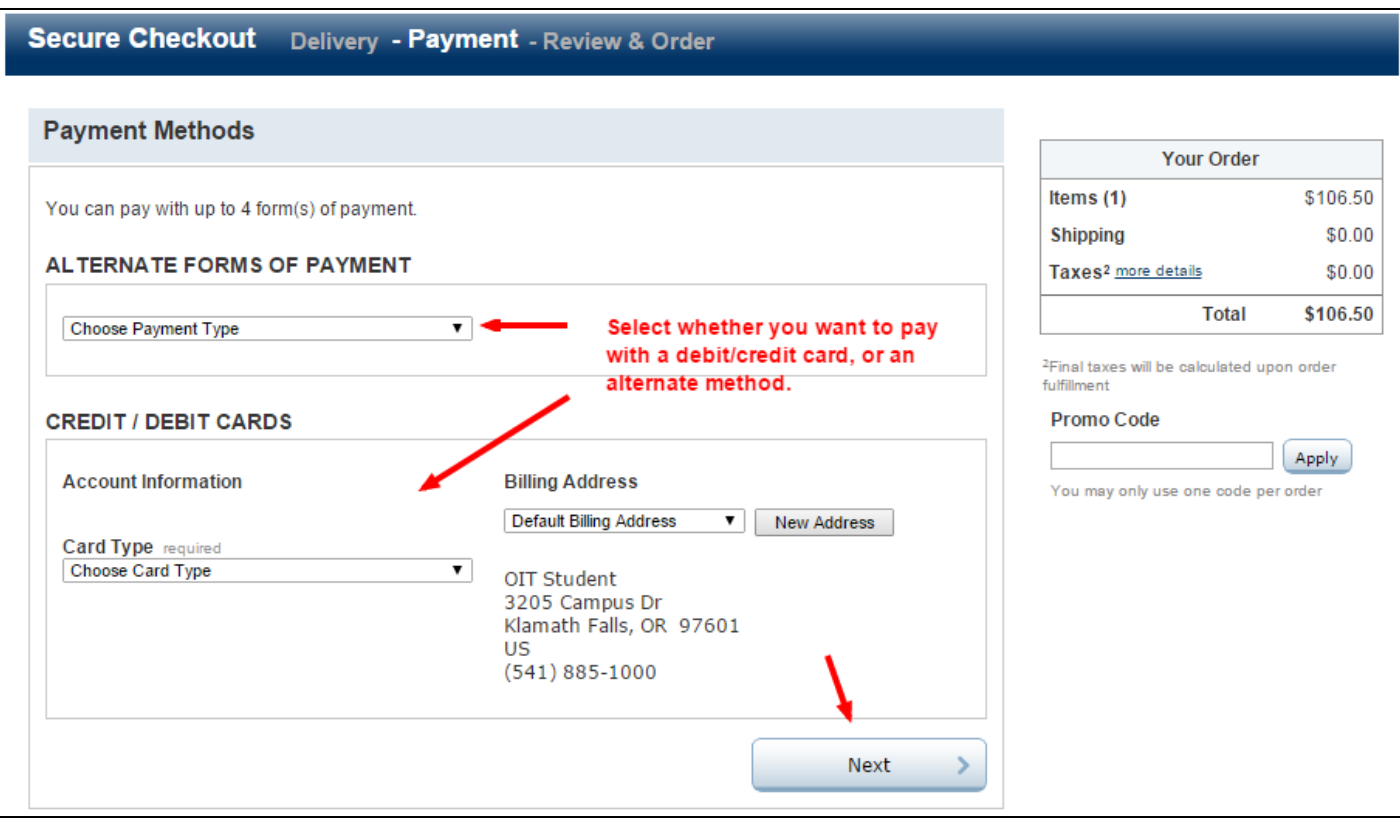

An order review page will display.

> Click the "Place Order" button.

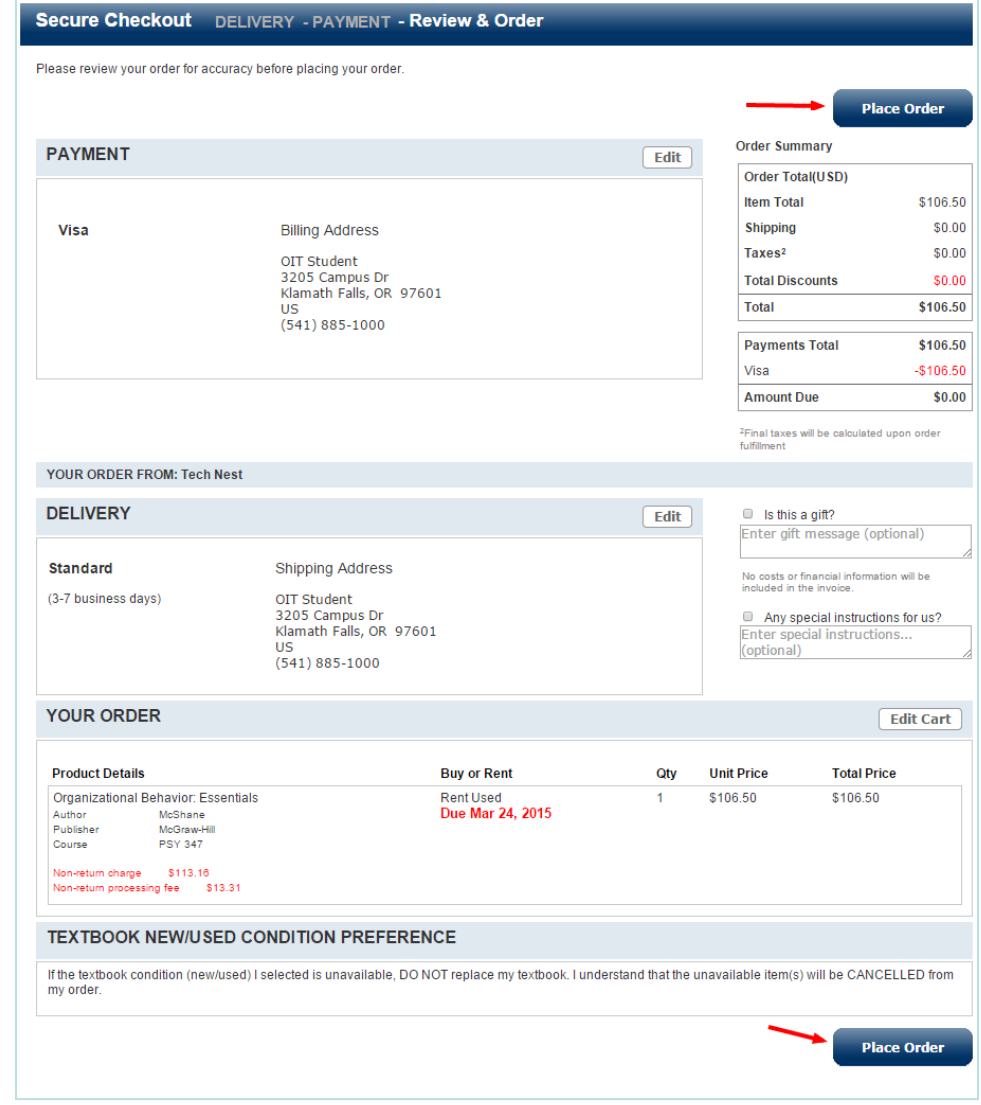

# **Congratulations! Your order is completed.**

- Please view the help links at the bottom of the bookstore website pages to answer other questions you may have about shipping, order status, etc.
- Read the Help/FAQ to learn more about all of the options available to you when purchasing course material.

# Be sure to log out of the bookstore page with the Sign out link at the top.

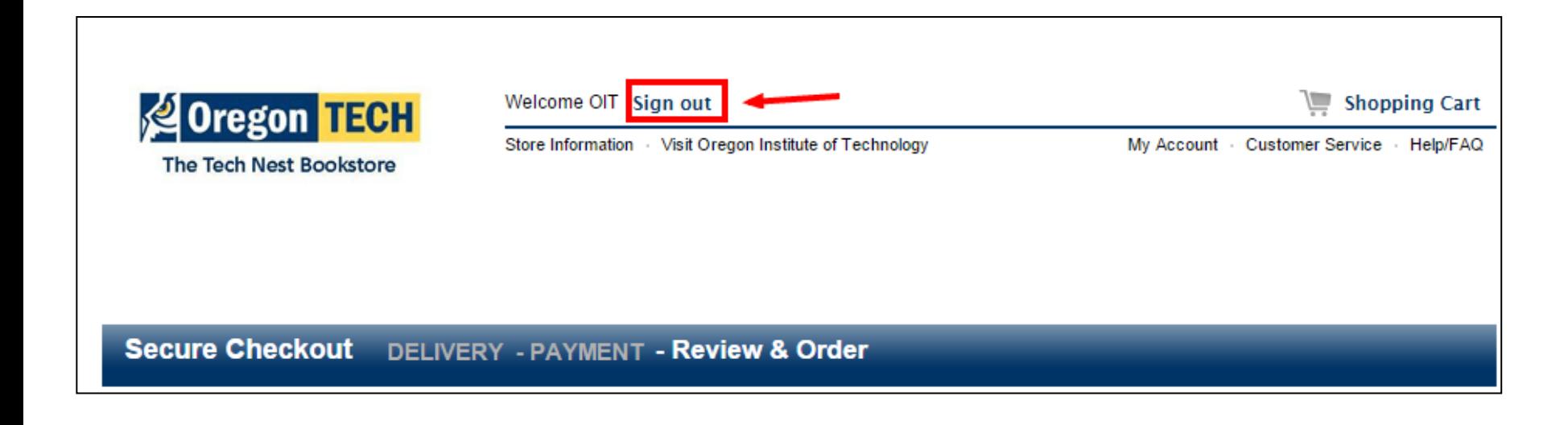